## **Procedure for Online Registration for Degree Courses**

- 1) Interested students who have cleared Diploma examination have to log on to the website <a href="https://www.govtenggcollegedaman.org.in">www.govtenggcollegedaman.org.in</a> from anywhere on the internet for online registration.
- 2) Click on Apply Online on the top of the page.
- 3) Click on "Degree Admission based on D to D

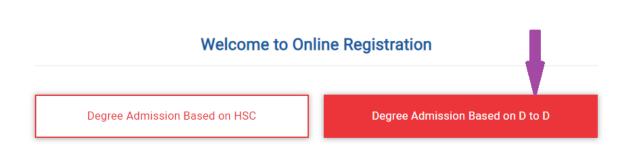

Help Center & Reporting Center

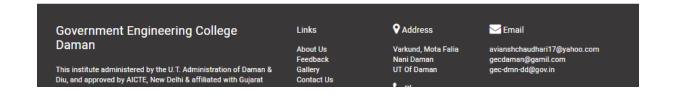

**4)** The candidate has to select the branch to which admission is to be taken. fill up the personal details in the format as displayed in **Online Registration Form**.

## Branch \* Branch -Select Branch--Personal Details \* Name of Student As per marksheet Surname + Firstname + Lastname \* Name of Mother Surname + Firstname + Lastname \* Nationality \* Gender ©Female@Male@Other \* AadhaarCard Number Adharcard Number \* Domicile of Daman & Diu and DNH @Yes@No \* Date of Birth(DD/MM/YYYY) Birth Place(As per LC/TC) Birth Place \* Address House No Street Local Area District State Pincode \* Email Id Email Id \* Mobile No Mobile No \* Father's Mobile No Father's Mobile No

5) The candidate has to fill up the Educational Details as follows:

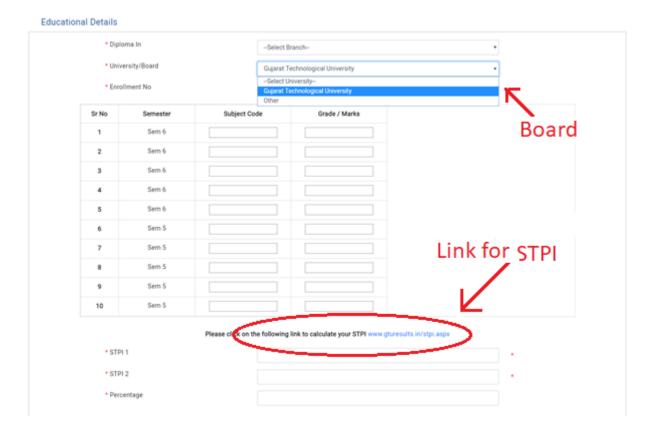

Select the "University/Board"

For Gujarat Technological University' find out your STPI from the link given and fill up the subject code and grade accordingly.

For university other than GTU, select "Other" and fill up the marks/grades accordingly.

6) After entering the marks if the student is not eligible, screen will appear as shown below with "Not Eligible" remark and Save & Print option will not appear.

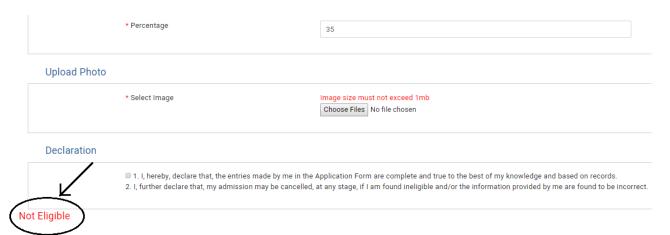

7) After entering the marks upload the passport size photograph on in JPEG format (File size should not be more than 1MB)

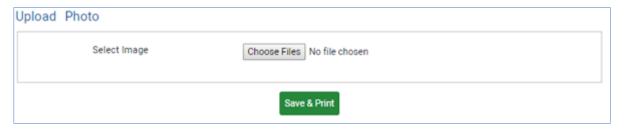

## Tick on the declaration

## Declaration

- I. I, hereby, declare that, the entries made by me in the Application Form are complete and true to the best of my knowledge and based on records.
  I, further declare that, my admission may be cancelled, at any stage, if I am found ineligible and/or the information provided by me are found to be incorrect.
- 8) Verify the data filled up and click on "Save and Print" button. After clicking on the "Save and Print" button, a PDF file will be generated. Take two print out of the pdf file and bring it to the help centre for verification along with the original documents and self-attested copies of the documents listed in the PDF file.
  - **NOTE:** Kindly save the soft copy of the PDF generated for further print out and reference.

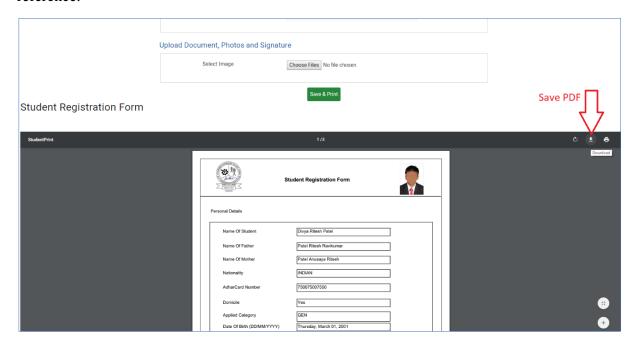

- 9) The candidate then has to reach the respective help centre as specified in the prospectus along with the **Registration Details** and **Rs. 200/- as Registration Fees**.
- 10) The Help Centre In-charge will verify the Registration Details and Photocopies of relevant documents with originals. The observer will retain **Registration Details** and set of self-attested documents, and issue the Registration Slip with signature and seal to the candidate, it is mandatory for candidates to confirm the registration at Help Centre and obtain Registration Slip, without which candidate shall not be eligible for admission process
- 11) After successful completion of registration process, a provisional Merit List will be displayed as per the schedule.